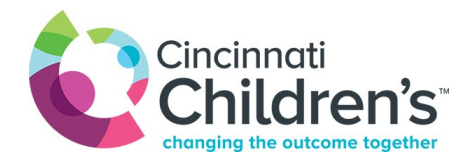

## **Adding Haiku to your mobile device (Haiku is available to community providers who have Community Associate Staff credentials)**

- 1. Install the Haiku (iPhone and Android) or Canto (iPad) app from your device's AppStore.
	- On Android, you will need to open and close the app once **before** continuing to step 2.

2. Open an Internet browser **on your mobile device** (Safari, Chrome, etc..) and type the configuration URL into the address bar.

- Haiku URL: haikusetup.cchmc.org
- Canto URL: cantosetup.cchmc.org
- 3. You will be prompted to Open the Haiku/Canto app. Tap **Open**

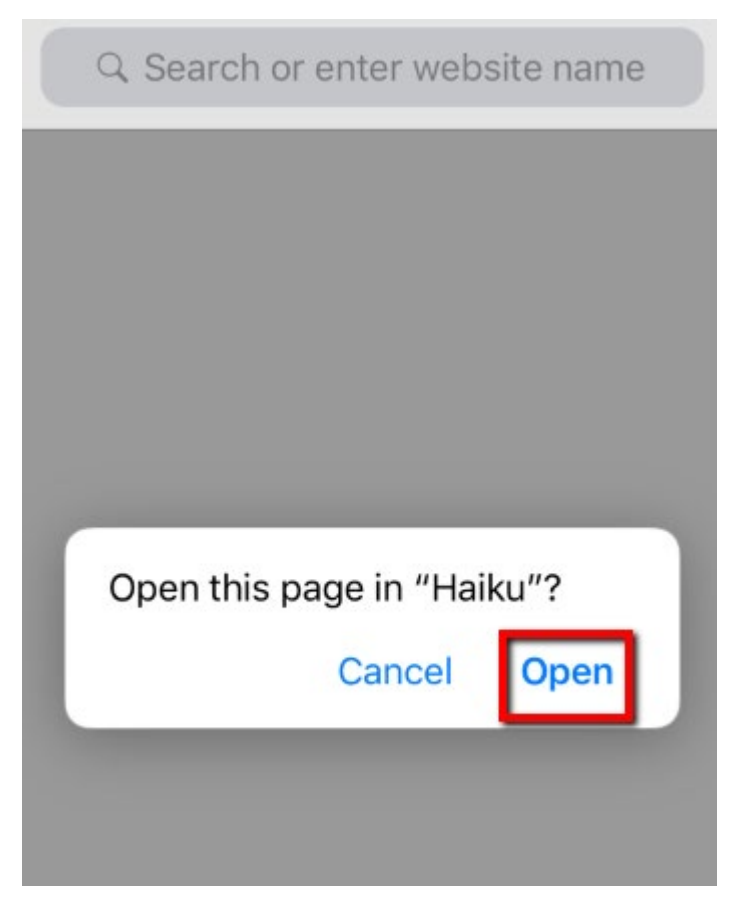

4. The Haiku/Canto app will open and configure the connections for Cincinnati Children's' Hospital. You should see **Production** at the top of the app.

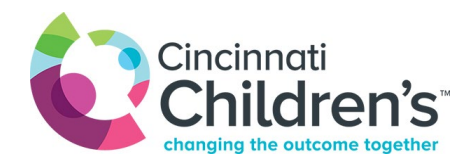

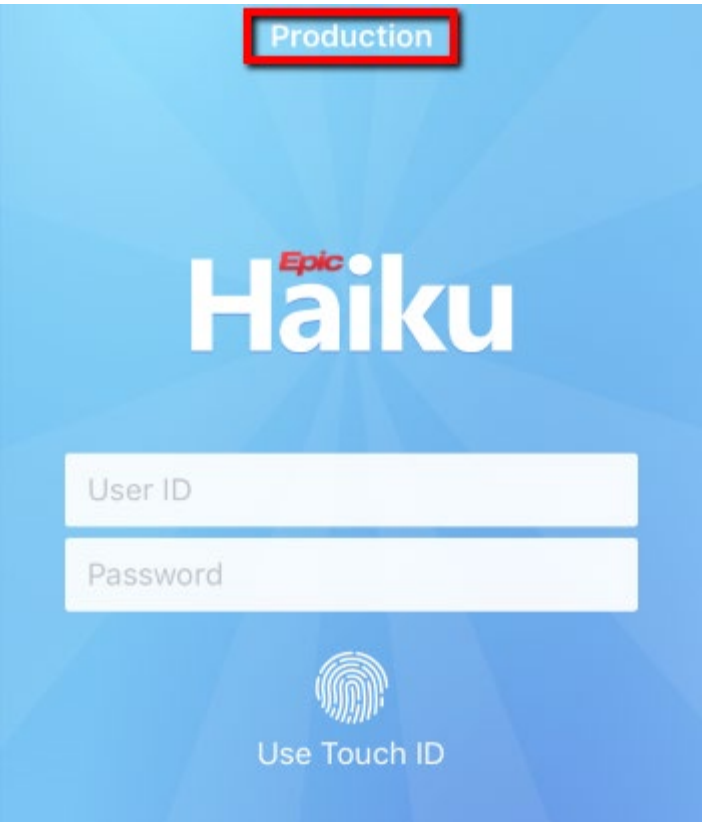

5. You can now log into the Haiku/Canto app with your normal username and password.

If you experience issues please contact your liaison.

**Lana Akers** (513) 803-8413 [Email Lana](mailto:lana.akers@cchmc.org?subject=Epic%20Link) 

**Leslie Grube** (513) 803-6175 [Email Leslie](mailto:leslie.grube@cchmc.org?subject=Epic%20Link)

**Kim Hunt** (513) 636-4260 [Email Kim](mailto:kimberly.hunt@cchmc.org?subject=Epic%20Link) 

Jessica Marischen (513) 636-6389 Email Jessica

**Therese Martin** (513) 636-9340 [Email Therese](mailto:therese.martin@cchmc.org?subject=Epic%20Link) 

**Sheila Perry** (513) 636-0977 [Email Sheila](mailto:sheila.perry@cchmc.org?subject=Epic%20Link) 

**Megan Schmutte** (513) 636-8774 [Email Megan](mailto:megan.schmutte@cchmc.org?subject=Epic%20Link) 

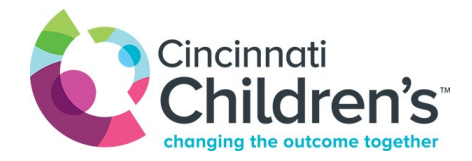

## **Adding Provider Team in Haiku**

If you have Haiku access for Cincinnati Childrens Hospital, you can now add an additional column to you Patient List view that allows you to see the Inpatient Provider Team Color for a patient.

## Try It Out

- 1. In Haiku, go to your **Patient List** activity.
- 2. Tap the **3 dots** in the upper right hand corner of the Patient List activity, and select **Settings**.

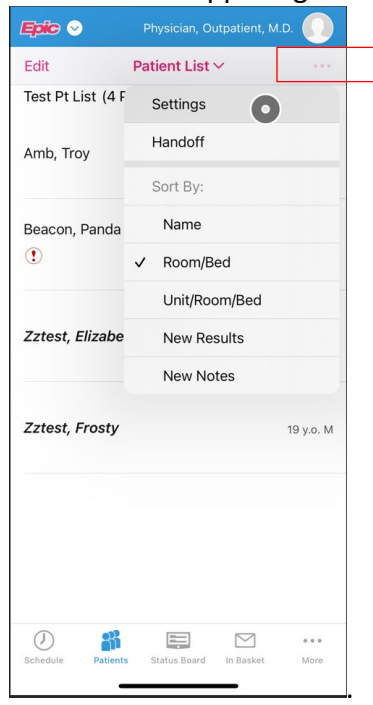

3. Toggle "**Show additional column**" to the ON position. **Search** for "Provider Team" or "105473 and select it. Tap **Done.**

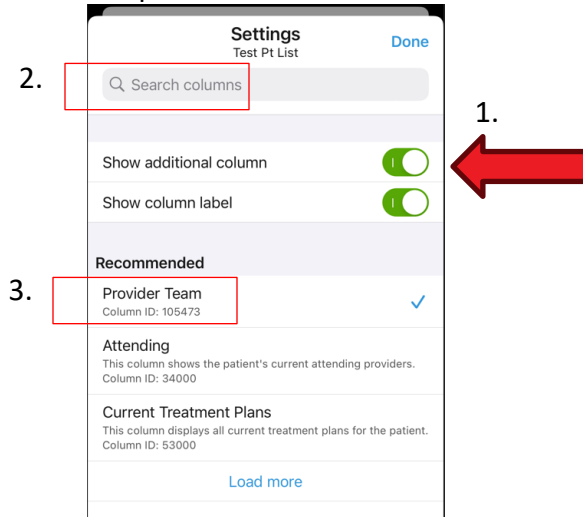

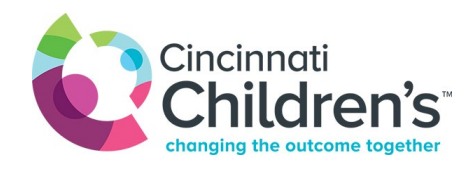

4. You can now see the Provider Team listed for a patient.

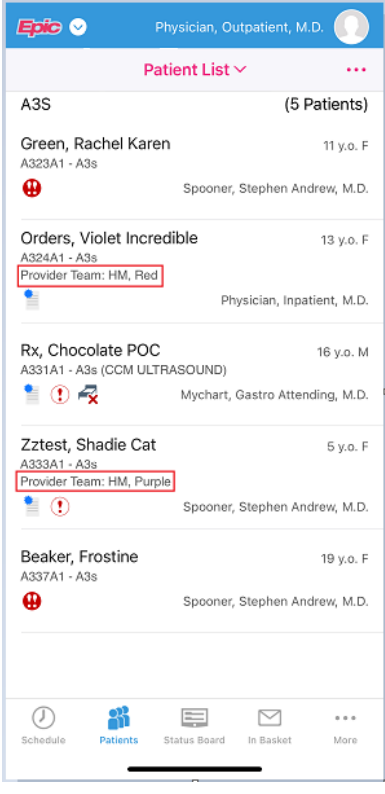

## You Can Also...

• In addition, you can always **tap and hold** on a patient to get a quick view containing more information.

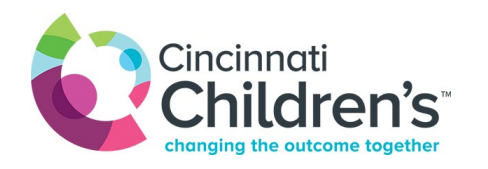

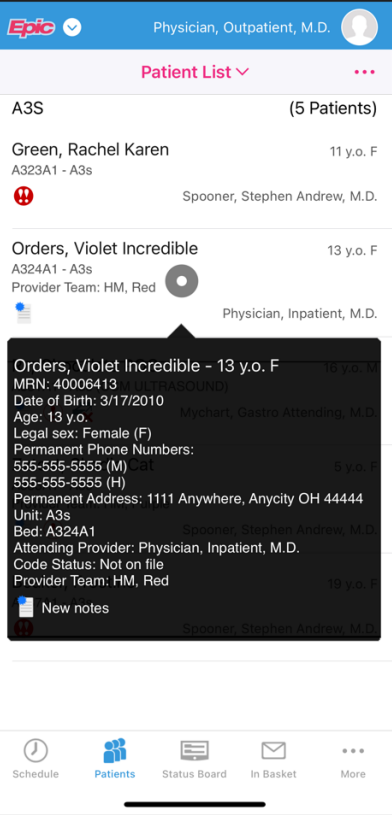